# **OPA-Handbuchnachtrag 37-18**

# **1. Grundmodul**

#### **1.1 Neuer Kauf**

Wenn Sie in den Voreinstellungen den Schalter "Bei Neukauf, Kaufdaten leeren" aktiviert haben, werden bei der Neuanlage eines Kaufs die Felder mit den Kaufdaten geleert. So wie <Z> in Feld15. Dies galt für <N> bei rotem Feld und "Neu" bei aufgerufenem Kunden. Wenn Sie nun den Schalter "Gilt auch für 'NEU'" deaktivieren, bleiben bei der Eingabe von "NEU" die Kaufdaten erhalten.

#### **1.2 Status in Feld25**

In dem Dialog in der zweiten Ebene finden Sie nun hinter den Feldern "Vollständig bezahlt" und "Angezahlt" einen Button mit dem Zeichen "<". Beim Klick auf diesen Button wird das Datum vom Status "Brille abgeholt" übernommen. So brauchen Sie die Daten nicht immer zweimal eingeben. Ist das Feld "Vollständig bezahlt" durch ein Passwort geschützt ist diese Option nicht gegeben

#### **1.3 Fertigstellungstermin**

Wenn Sie die Option aktiviert haben, dass Termine auch in die Notizen des Kalenders eingetragen werden, so werden nun Fixtermine mit dem zusätzlichen Wort (FIX) gekennzeichnet.

#### **1.4 Fertigstellungstermin**

Haben Sie bei der Anlage des Termins festgelegt, dass es sich um einen Fixtermin handelt wird nun auf dem Kombibogen der Text "Fixtermin" in die Variable "Fixtermin" geschrieben. Dies gilt für den Druck über Word und den Schnelldruck.

#### **1.5 Fertigstellungstermin**

Sie können, bei der Anlage eines Termins diesen als Fixtermin markieren. Ist der Termin als Fixtermin angelegt blinkt ein roter Rahmen um das Datumsfeld des Termins rechts unten in der Maske.

#### **1.6 Fertigstellungstermin**

Wenn Sie "FT" in Feld00 aufrufen und es ist kein Kunde aufgerufen, sehen Sie die Liste aller Fertigstellungstermine. Nun können Sie "FT" auch bei gespeicherten Kundendaten aufrufen und den Termin neu bzw. geändert eintragen.

#### **1.7 Rückgabe aus XC**

Wenn Sie vorgegeben haben, dass Sie mit 1/8 Dpt. arbeiten wollen, werden nun die Rückgabewerte von Sph und Zyl aus XC mit drei Nachkommastellen in das Grundmodul eingetragen.

### **1.8 Brief**

Wenn Sie bei aufgerufenem Kunden mit "BR" in Feld00 einen Breif an den Kunden schreiben, haben sie nun eine weitere Option. Aktivieren Sie den Schalter "Brief Druck im Grundmodul über OPA-FLEX" in der Lasche Flex der Voreinstellungen. Beim Start von "BR" erhalten Sie dann ein erweitertes Modul mit Textbausteinen, Feldersetzungen und optionaler PDF Kopie

## **1.9 Binokularer Visus**

Wenn Sie in dem Zusatzfeld vor Feld38 den binokularen Visus eingeben, wird dieser nun nicht mehr als Zahl, sondern als Zeichenkette gespeichert. Somit können Sie Daten wie "<1.4" eingeben. Die automatische Formatierung auf eine Zahl entfällt damit.

#### **1.10 Warnhinweis**

Wenn Sie den Schalter "Warnmeldung beim Aufruf von Kundendaten" in der Lasche Schalter11 der Voreinstellungen aktivieren, kommt bei jedem Kundenaufruf der Hinweis: "Sie bearbeiten einen vorhandenen Auftrag. Das ist nur dem Administrator erlaubt"

#### **1.11 Lieferschein suchen**

Mit der Eingabe von "GWS" (Gebrauchswert-Suche) können Sie nach eine Lieferscheinnummer in den Gebrauchswerten suchen. Wird ein Kunde gefunden, so kann dieser auch direkt aufgerufen werden.

# **1.12 Solvency Check**

#### **1.12.1 Lizenz**

Es wird eine mehrmonatige kostenlose Testphase geben. Nach der Testphase kann das Modul zu folgenden Miet-Konditionen erworben werden:

10 € pro Monat: Maximal 40 Abfragen im Monat

20 € pro Monat: Unbegrenzte Anzahl Abfragen

#### **1.12.2 Modulstart**

Sie starten das Modul mit "SOLV" in Feld00. Die Kundendaten, die Sie abfragen wollen müssen dabei angezeigt werden. Die Kundendaten müssen gespeichert sein.

#### **1.12.3 Ersteinrichtung**

Für das Programm muss die Datei Newtonsoft.Json.dll in der aktuellsten Version (11) vorliegen. Es wird die neue Wopa.EXE und die neue OPA-Solvency.EXE benötigt

Für OPA wurde bei der Firma SolvencyCheck ein separater, geschützter Zugang eingerichtet. Alle Anwender setzen auf diesem Zugang auf, müssen aber Ihre eigene Anmeldung durchführen. Wenn Sie das Programm das erste Mal starten erhalten Sie den folgenden Dialog:

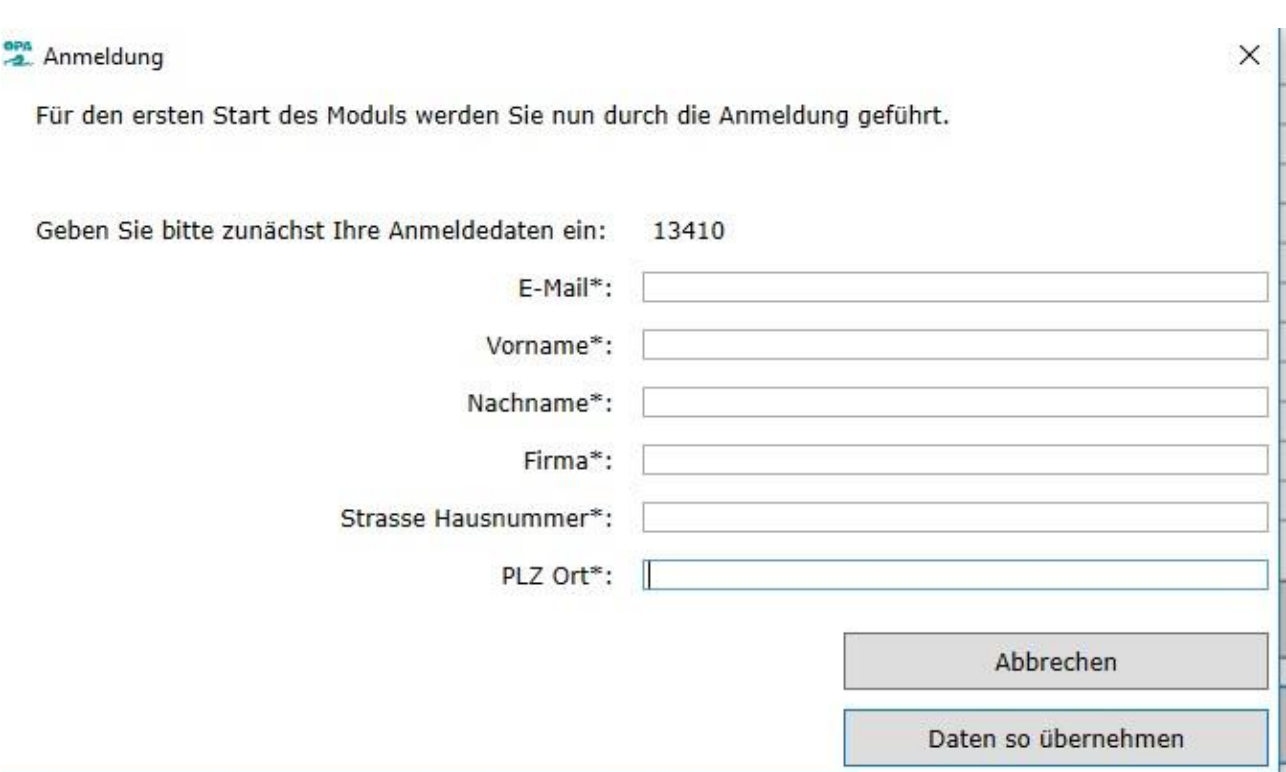

Geben Sie hier bitte die benötigten Daten ein. Die in den Voreinstellungen hinterlegten Daten werden bereits für Sie eingesetzt.

Im nächsten Schritt bekommen Sie die allgemeinen Geschäftsbedingungen angezeigt. Sie müssen diese akzeptieren.

#### Kontaktadresse

SolvencyCheck international AG Seedammstrasse 3 CH-8808 Pfäffikon SZ Schweiz info@solvencycheck.com

Vertretungsberechtigte Personen

Geschäftsführer: Christoph Klecker Verwaltungsrat: Georg Kreutz

#### Handelsregistereintrag

Eingetragener Firmenname: SolvencyCheck International AG Nummer: CHE-138.576.504 Handelsregisteramt: Schwyz

Mehrwertsteuernummer CHE-138 576 504

#### Haftungsausschluss

Der Autor übernimmt keinerlei Gewähr hinsichtlich der inhaltlichen Richtigkeit Genauigkeit Aktualität Zuverlässigkeit und

Damit sind Sie angemeldet und können Daten abfragen

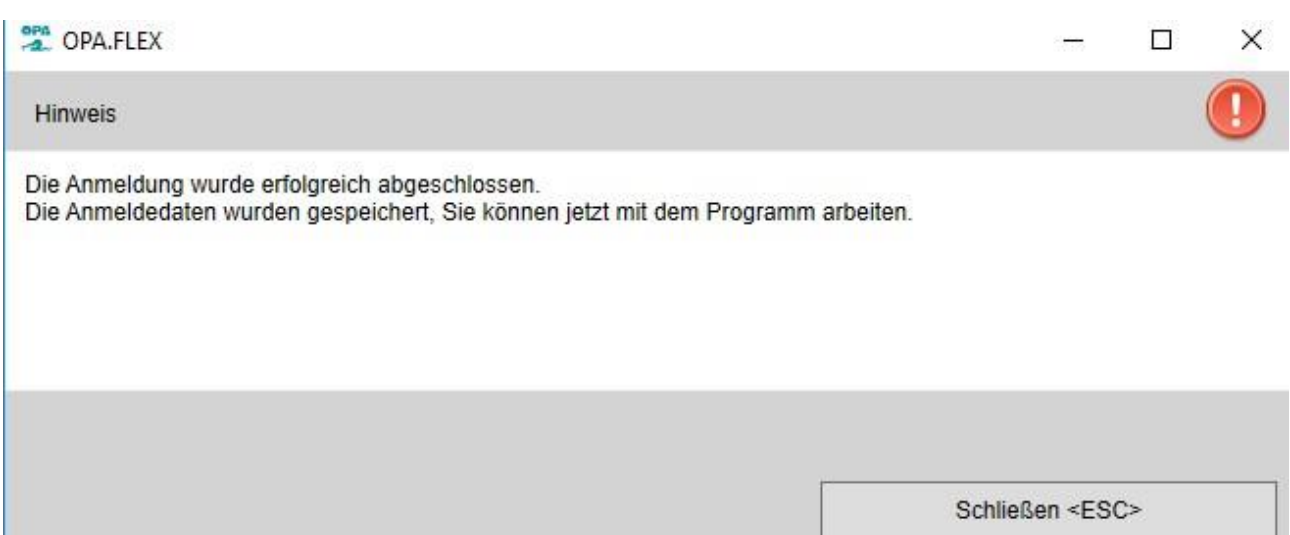

#### **1.12.4 Nutzung des Moduls in der ß-Phase**

Es ist geplant, dass die komplette Abfrage im Hintergrund abgewickelt wird. In der Testphase werden der Dialog und das Ergebnis noch angezeigt. Wenn Sie das Modul mit "SOLV" in Feld00 starten werden die Kundendaten bereits für Sie eingesetzt. Sie müssen nur noch auf den Button klicken.

Abfrage starten

Sie können die Kundendaten natürlich auch manuell ändern, wenn Sie meinen dass die Abfrage dann bessere Ergebnisse liefert.

Wird in der Datenbank ein oder mehrere "Kunden" gefunden, so werden diese in der Liste angezeigt. Das bedeutet: Ist der von Ihnen gesuchte Kunde in der Liste, ist gegen ihn ein Insolvenzverfahren eröffnet.

Bleibt die Liste leer, erhalten Sie den Hinweis:

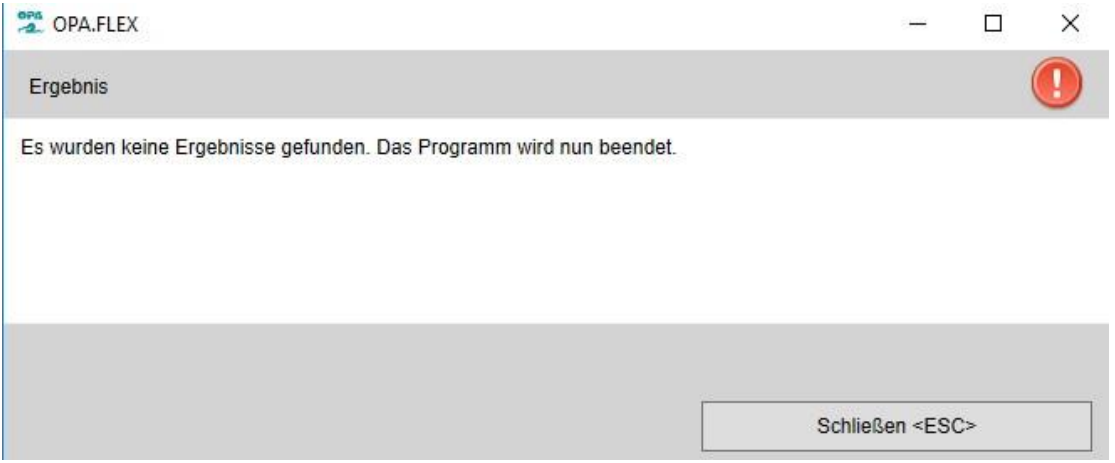

Es ist nicht bekannt, ob der Kunde in einem Insolvenzverfahren ist. In diesem Fall schließ sich das Programm nach der Meldung.

Schließen Sie denn Dialog mit:

Abbrechen

## **Kalender**

### **1.13 Online-Kalender**

Wenn Sie den neuen online-Kundenkalender nutzen, können Sie diesen nun direkt aus dem Kalender über den Menüpunkt Kundenkalender/ Synchronisieren starten. In der jetzigen Version ist dem Menüpunkt noch der Hinweis ß-Version zugefügt.

### **1.14 Druck der Tagesübersicht**

Wenn Sie die Tagesübersicht drucken und mehr als zwei Mitarbeiter für die Übersicht ausgewählt wurden, werden nun die Felder: Dauer des Termins und Mitarbeiter des Termins mit ausgedruckt. Ist der Status des Termins auf eine eigene Vorgabe gesetzt wird diese auch mit ausgedruckt. So kann man selbst eigene Marker (z.B. "Kunde benachrichtigt" setzen.)

# **2. Fassungslager**

## **2.1 Stars**

Wenn Sie STARS abarbeiten, können Sie in der Liste nun auch mehrere Fassungen markieren und im Stapel abarbeiten

# **3. Handelswarenlager**

### **3.1 Stars**

Wenn Sie STARS abarbeiten, können Sie in der Liste nun auch mehrere Artikel markieren und im Stapel abarbeiten

# **4. Statistik**

### **4.1 Tagesabschluss**

Für den "10 Jahre Monatsvergleich" können Sie nun vorgeben wieviel Monate ausgewertet werden sollen. Zahlen über 10 und unter 2 werden abgelehnt.

# **5. ToDo Liste**

### **5.1 Berater Optik**

In den Comboboxen werden nur noch aktive Berater angezeigt.

# **6. Kontaktlinse**

### **6.1 Nachkontrolle**

Wenn Sie in der Nachkontrolle mit Maßnahmen arbeiten, können Sie nun über den Button mit den drei Punkten einen Text direkt eingeben. Sie müssen nicht mehr über den Maßnahmenkatalog gehen.

### **6.2 Systemvertrag**

In der Menüleiste unter Tools können Sie sich eine Liste aller in den Systemverträgen über die Pflegemittelliste eingetragenen Pflegemittel informieren. Die Liste kann gefiltert, sortiert und ausgedruckt werden.

# **7. DSI**

#### **7.1 Kombibogen**

Beim Druck des Kombibogens in Word- oder Schnelldruck steht Ihnen nun die Variable "WEK Gedruckt" zur Verfügung. Abhängig von den Eingaben in DSI beinhaltet die Variable den Text "Einwilligungserklärung: Ja" bzw. "Einwilligungserklärung: Nein"

#### **7.2 Kontaktdaten DSI**

Wenn Sie in den Voreinstellungen in der Lasche Stamm2/Datenschutz den Schalter "Fax, Handy E-Mail und Telefon in DSI anzeigen" aktivieren, werden in dem DSI Dialog nun auch E-Mail, Fax, Handy und Telefonnummern angezeigt. Diese Werte können Sie auch als Variable im Druck nutzen

### **7.3 Aufruf DSI**

Der Aufruf der DSI wurde wieder geändert. In den Voreinstellungen gab es den Schalter "Einwilligungserklärung bei Kunden ohne gedruckte Erklärung automatisch anzeigen bei <K> oder 'Kä'". Diese Funktionalität wurde entfernt. Der Schalter heißt nun "Hinweis bei vorhandenen Kunden ohne DSI". Ist der Schalter aktiviert, so bekommen Sie beim Aufruf eines Kunden den Hinweis, dass noch keine DSI unterschrieben wurde.

#### **7.4 Anzeige neu oder vorhanden**

Sie sehen nun oben in dem Dialog, ob es sich um neue oder eine vorhandene Daten handelt. Also, ob diese Daten schon einmal zum Kunden gespeichert wurden.

### **7.5 Schalter**

Der Schalter "Schalter, der Kunde willigt der Datenspeicherung zu' nutzen" wurde verschoben in den Menüpunkt "Schalter, die in der Erklärung angezeigt werden ...". Dort ist er sinnvoller untergebracht.

In diesem Dialog kann man auch vorgeben, dass der Schalter bei einem Neuaufruf einer DSI direkt markiert wird.

# **8. Generell**

### **8.1 Neue Krankenkassenliste für die IKK**

Zum 01.09.2018 gilt für die IKK eine neue Kassenpreisliste. Basis ist die bisherige AOK-Liste.

Die IKK-Liste entspricht (momentan) der AOK-Liste. Beim ersten Aufruf des Abrechnungsbildschirms bei einem IKK-Kunden wird deshalb die AOK-Liste automatisch als separate IKK-Liste kopiert. Alternativ können Sie die IKK-Liste auch in den Voreinstellungen, Lasche "Stamm" über den Button "Kopieren" in Ihre Datenbank einspielen.

## **8.2 Bankenlisten**

Die Bankenliste der Deutschen Bundesbank sowie die Schweizer Bankenliste wurden aktualisiert.

# **9. Abrechnungsbildschirm**

#### **9.1 Betriebskrankenkassen**

Mehrere Betriebskrankenkassen nutzen ja eine neue Krankenkassenliste. Da nicht alle BKKs diese nutzen, erhalten Sie bei jeder BKK einmalig die Abfrage, ob für diese Kasse die BKK- oder die RVO-Liste gelten soll.

Als Hilfe für Sie haben wir nun eine Liste mit den BKKs eingebaut, die nach unserem Kenntnisstand die neue Kassenliste nutzen.

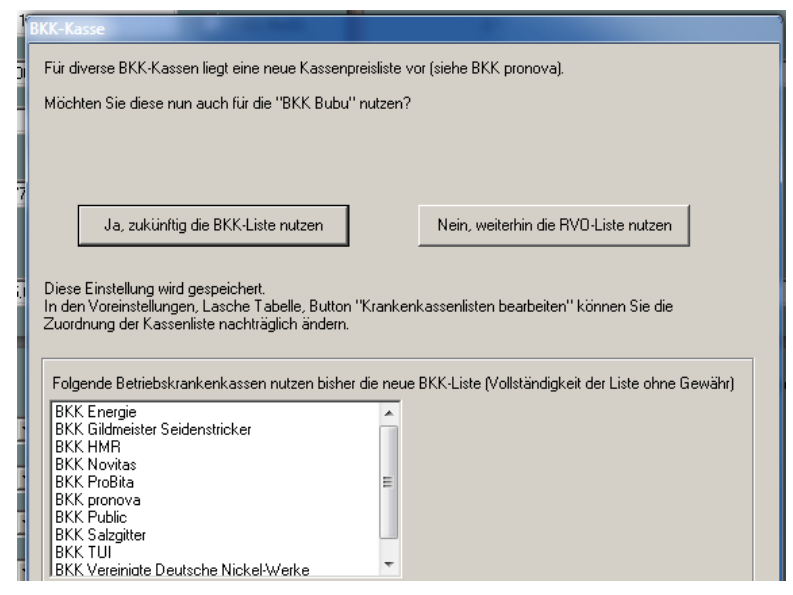

Diese Liste werden wir zukünftig bei Bedarf erweitern und dem Internet-Update hinzufügen.

Bei der Vielzahl der Betriebskrankenkassen können wir allerdings nicht gewähten, dass diese Liste jederzeit vollständig ist.

# **10. Ladenkasse**

#### **10.1 Gutscheine einlösen**

Wird ein Gutschein bei einer Buchung eingelöst, so wird, wenn der Gutschein nicht vollständig eingelöst wurde, der noch offene Betrag auf den Kassenbon als Information für den Kunden gedruckt.

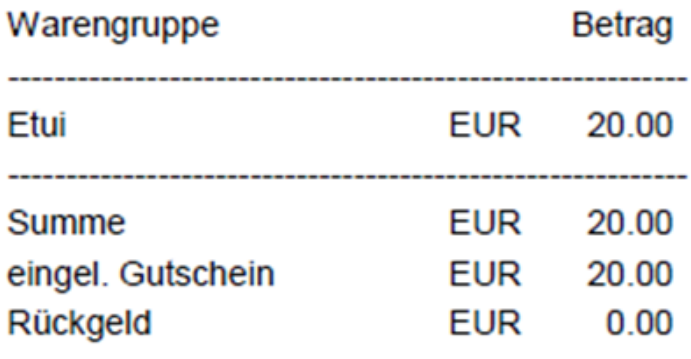

Gutschein-Nr. 374: noch offen: 42.0 EUR

Bitte beachten Sie, dass der Betrag nur auf den org. Bon gedruckt wird, nicht auf den Bon, den man über "Bons nachträglich drucken" drucken kann.

# **11. OPA-XChange**

#### 11.1 **DSI und Bestell-Kommission**

In den Voreinstellungen zu OPA-XChange in der Lasche "Bestellung" können Sie aktivieren, dass bei einer für diesen Kunden nicht aktivierten frei gestaltbaren Zusatzoptionen des DSI-Formulares, die Kommission nur die Kaufnummer statt des Kundennamens ist:

 $\nabla$  Wenn Option Nummer:  $\boxed{1}$  $\overline{\mathbf{v}}$  im DSI-Formular nicht aktiv ist nur Kaufnummer als Kommission senden.

### **11.2 Zweiter Zugang für Übergabe an Visustore**

In den Voreinstellungen zu OPA-XChange in der Lasche "Schnittstellen4" können Sie aktivieren, dass Sie einen zweiten Zugang für den Zeiss Visustore nutzen, und ein weiteres Icon für die Übergabe eingeblendet werden soll:

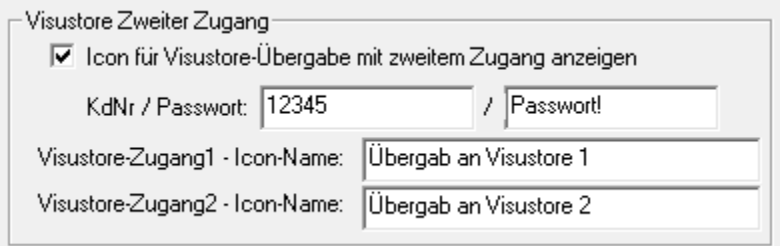

Zusätzlich können Sie den Icons eindeutige Namen geben, lassen Sie diese Felder frei, so werden die Icons "Übergabe an Visustore 1" und "Übergabe an Visustore 2" genannt.

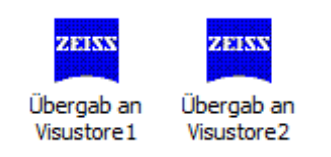

# **12. OPA-Akustik**

#### **12.1 Produktgruppennummern und Preise nach Programmtypen**

Im Hörgeräte-Stamm-Lager sowie im Hörgeräte-Lager, können Sie für die EX-Hörer bis zu sieben verschiedene Programmtypen mit einem abweichenden Preis festlegen.

Dazu gehen sie auf den Button neben der Produktgruppennummer:

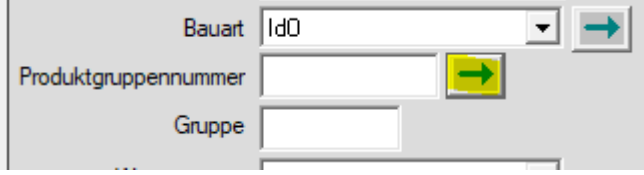

Ein Eingabedialog für alle Typen, Produktgruppennummern und Preise ermöglicht die detaillierte Eingabe aller Daten.

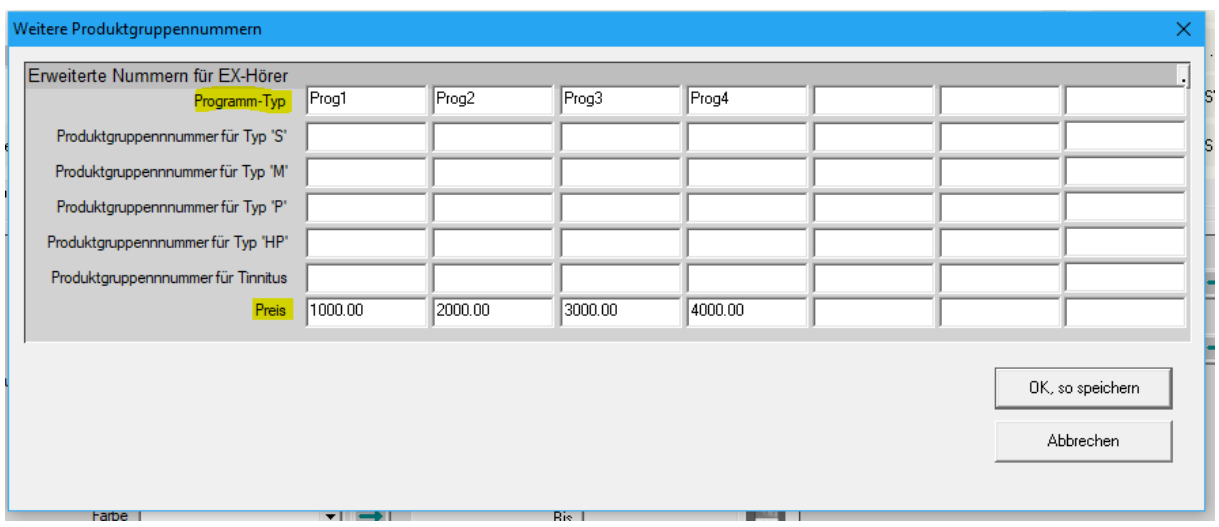

Wählen Sie nun an einer beliebigen Stelle in OPA-Akustik ein Hörgerät aus dem Lager aus, so kommt die Kommissionsabfrage, in der Sie nun zuerst einen Programm-Typ wählen (es werden nur die angezeigt die auch einen Titele bekommen haben, hier Prog1 bis Prog4):

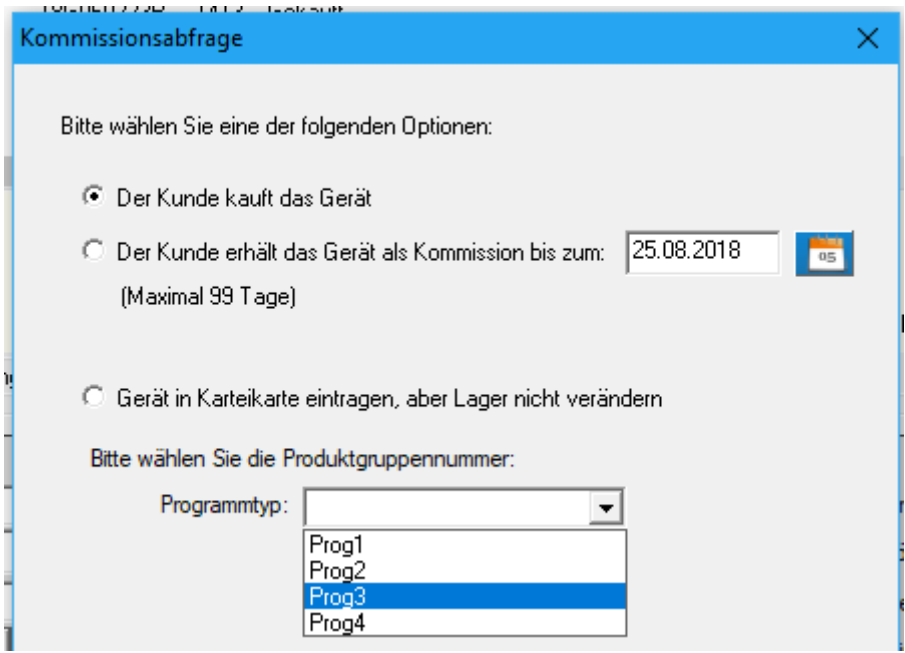

Dirket nach der Auswahl können Sie den EX-Hörer-Typ mit entsprechender Produktgruppennummer wählen:

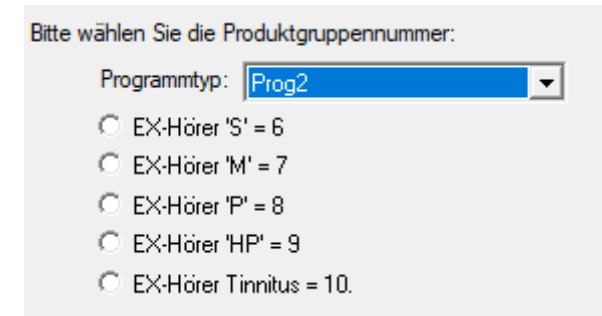

Haben Sie zu diesem Programmtyp einen abweichenden Preis eingetragen, so wird dieser ebenfalls an die Programmstelle übernommen, von der Sie die Auswahl eines Hörgerätse aus dem Lager aufgerufen haben.

### **12.2 Suche Kunde nach Zubehör**

Beim Suchen eines Kunden nach Zubehör mittels Hersteller und Modell wird nach Zubehör in Rechnungen sowie nach abgegebenen Zuebhör in der Ausprobe gesucht.

Mit der Seriennummer können Sie ebenfalls Zuebhör suchen, welches in einer Rechnung, Ausprobe oder einem Kostenvoranschlag hinterlegt wurde.

### **12.3 Übersicht: Zubehör in Ausprobe**

In der Übersicht eines OPA-Akustik-Kunden neben "Zuebhör in Ausprobe" sehen Sie die Bezeichnung des Zuebhörs in der Ausprobe.

#### **12.4 Rechnungsdaten aus anderer Rechnung übernehmen**

In einer Rechnung können Sie neben Daten aus einem Kostenvoranschlag (KV) auch Daten aus einer Rechnung (RE) übernehmen. Dabei stehen Ihnen die erste Rechnung eines Ablaufplans und alle weiteren Rechnungen eines Ablaufplans zur Auswahl. Ist nur eine Rechnung im Ablaufplan hinterlegt, wird diese automatisch ausgewählt.

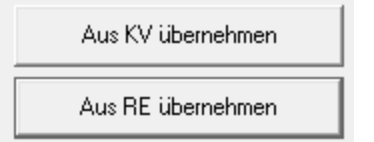

### **12.5 KV-Daten aus anderem Kostenvoranschlag übernehmen**

In einem Kostenvoranschlag können Sie Daten aus einem Kostenvoranschlag (KV) übernehmen. Dabei stehen Ihnen der erste Kostenvoranschlag eines Ablaufplans und alle weiteren Kostenvoranschläge eines Ablaufplans zur Auswahl. Ist nur ein Kostenvoranschlag im Ablaufplan hinterlegt, wird dieser automatisch ausgewählt.

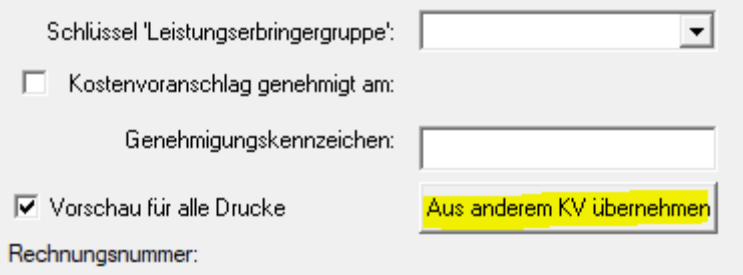